# **Track/Route Editing**

## **Route re-planning**

- **change** of route **progress**
- route **extension**
- route **shortening**

## **Opening the route**

- **directly on map** tap the route and select **[Route planner](https://docs.locusmap.eu/doku.php?id=manual:user_guide:tracks:planning)**:
	- Ф Trackpoint 192 Navigation / Guidance Modify track ß Route planner ø Hide Singlekras1  $\cdot$  5.0 km  $4.6$  km  $\rightarrow$ 192  $1 - 120$  m  $530<sub>m</sub>$ 183 m Bayerova StreetMap contributors. Terms **Data**  $\ddot{\bullet}$  $\left(\gamma\right)$  $\Theta$  $\Theta$ £
- from the **route detail menu**:

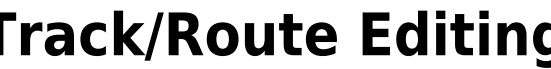

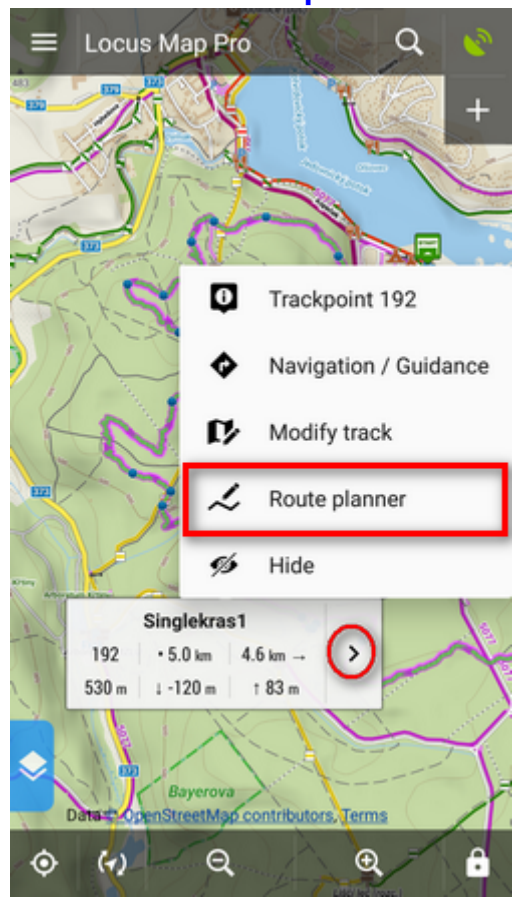

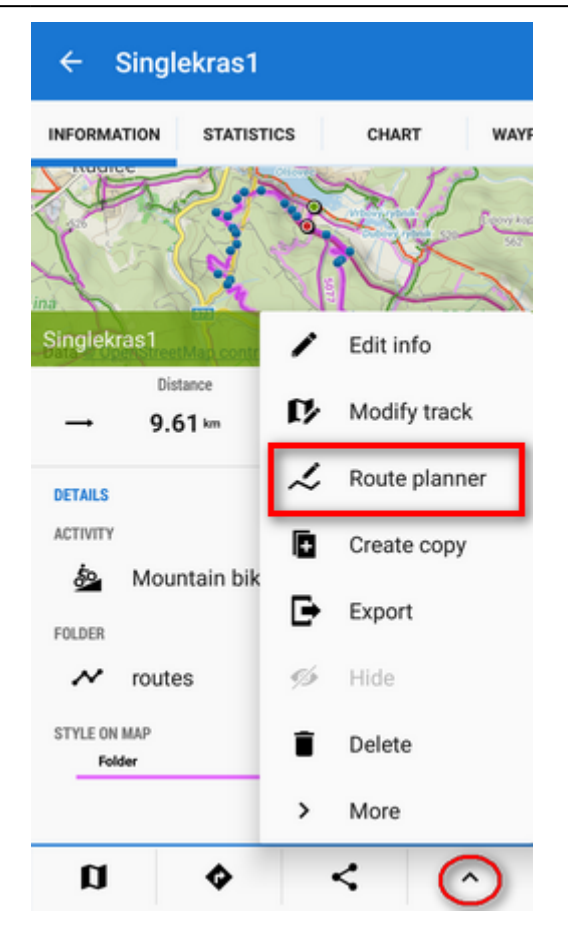

## **Changing progress**

Drag shaping  $\triangle$  and auxiliary  $\textcircled{\textsc{i}}$  points to re-shape route:

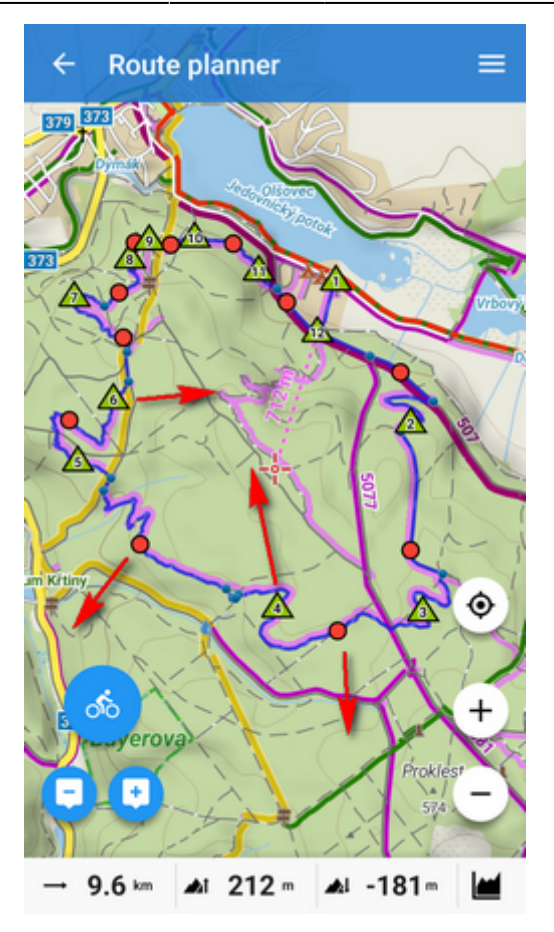

If the route does not contain shaping points where you need them, tap the place of the route and **make shaping point from an ordinary trackpoint**:

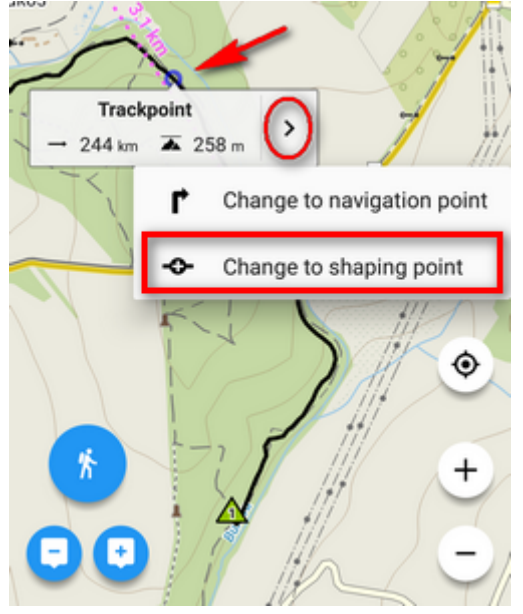

Trackpoint changes into a shaping point and a **new auxiliary point creates in between**:

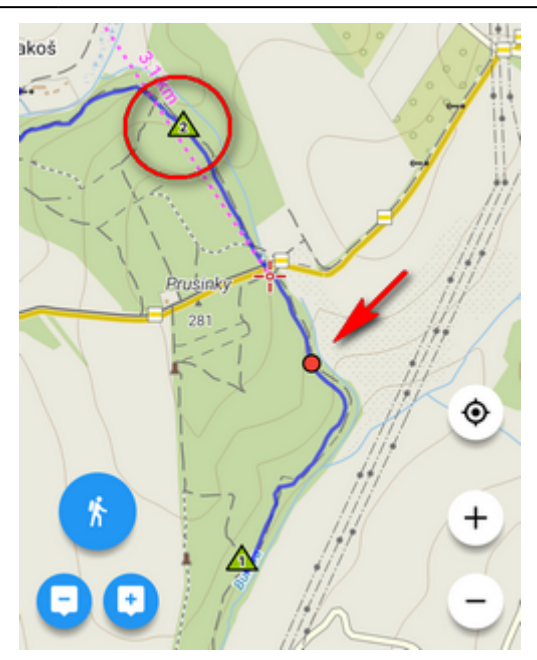

#### **Editing navigation commands**

**Navigation hints** are added to Locus routes **automatically** (it can be switched off, see [here >>\)](https://docs.locusmap.eu/doku.php?id=manual:user_guide:tracks:planning#drawing_instructions). They are displayed as **tiny blue dots** in the line. When you move cursor above them, the navigation hint appears:

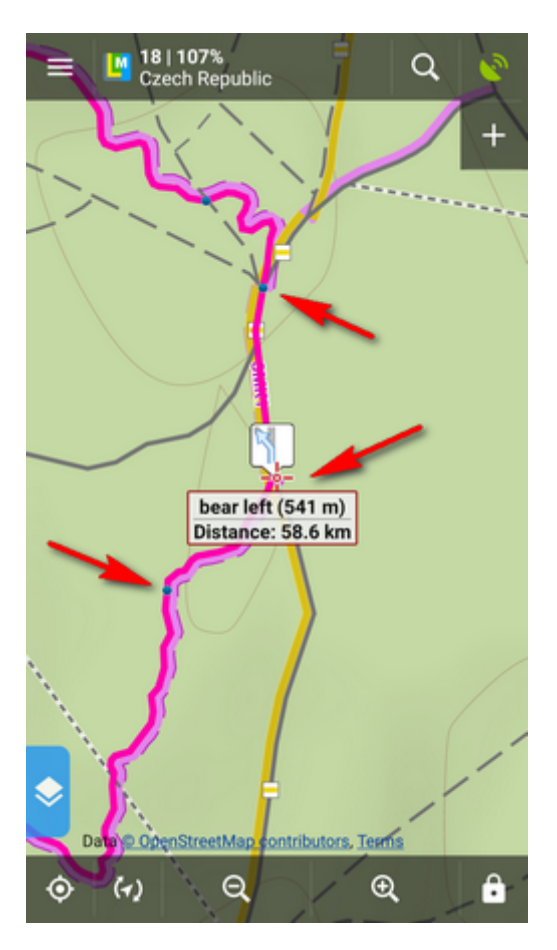

Sometimes you may want to correct these hints:

#### **Deleting**

open route in **Route planner** and **tap the navigation point**:

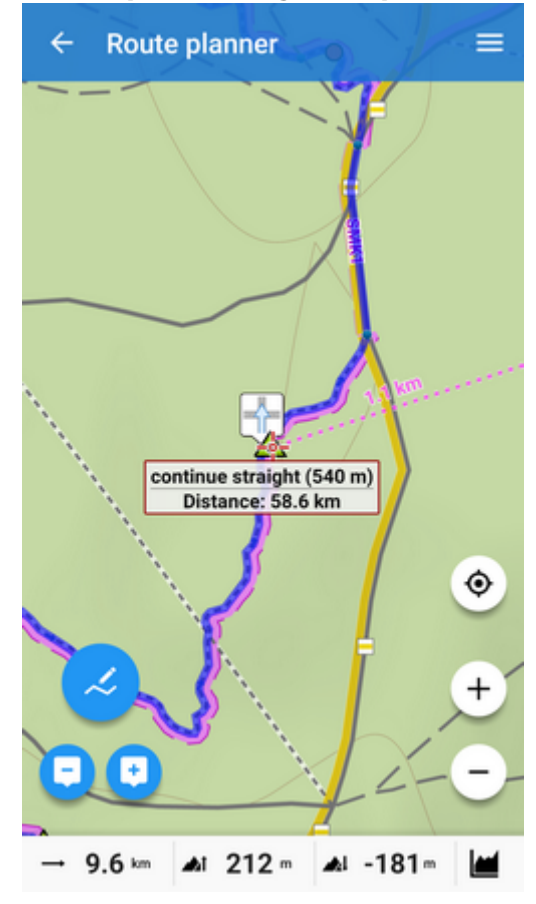

select **Remove** from context menu:

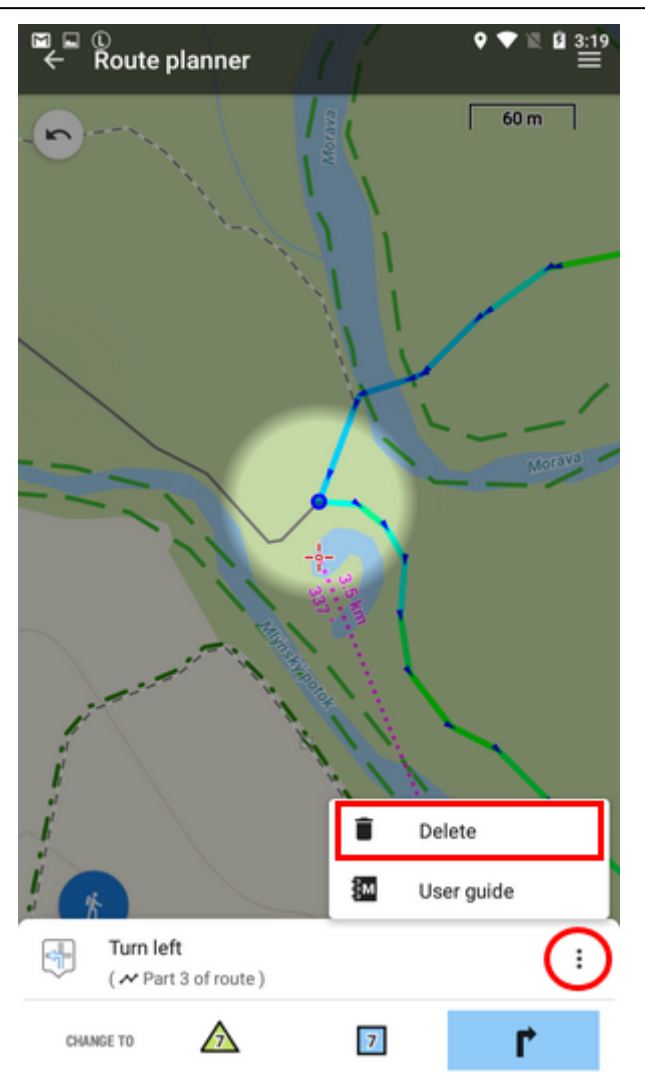

### **Changing**

**tap the navigation point** directly on the main map screen:

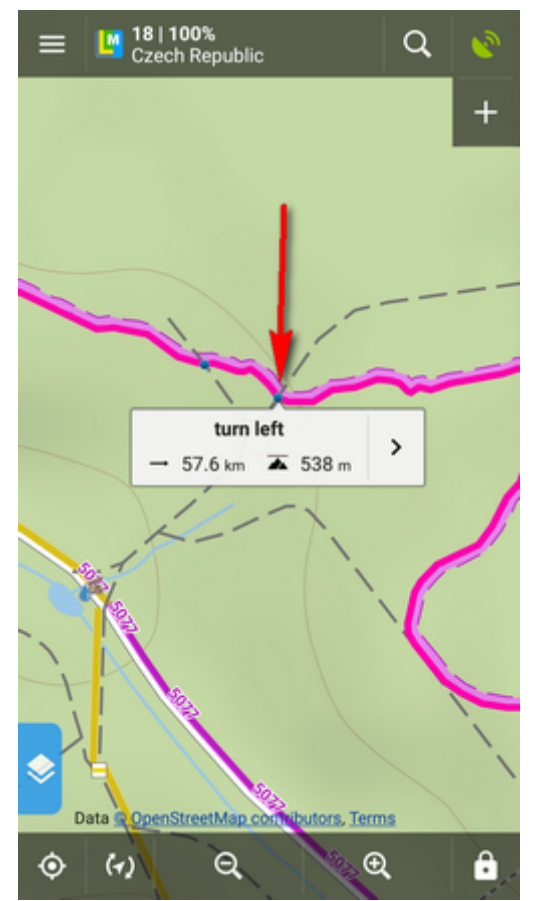

**open its detail window** and select **Edit** in the bottom tool menu:

turn lof

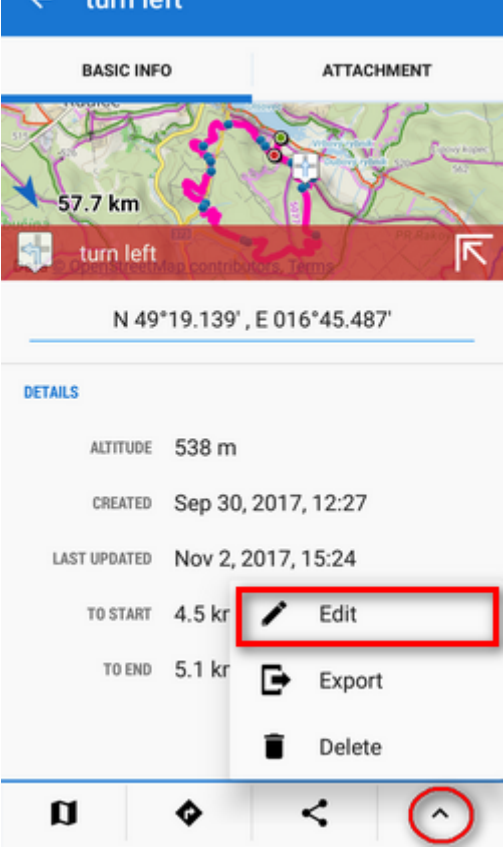

tap the point **icon**:

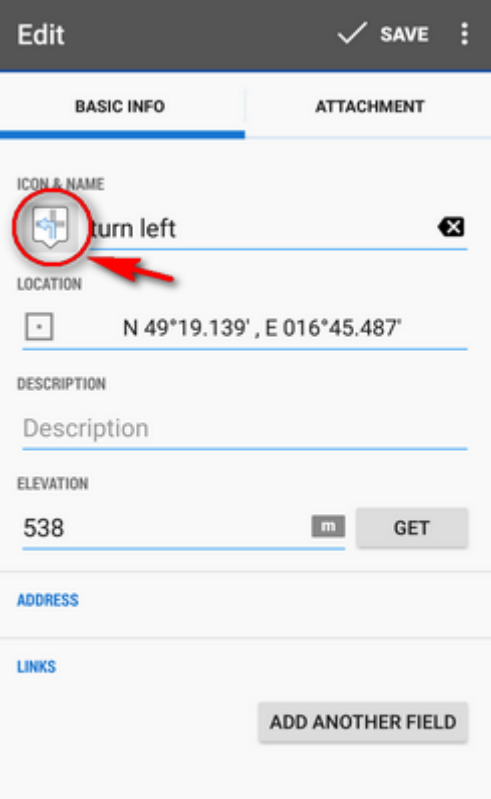

**• select correct navigation command** from the menu:

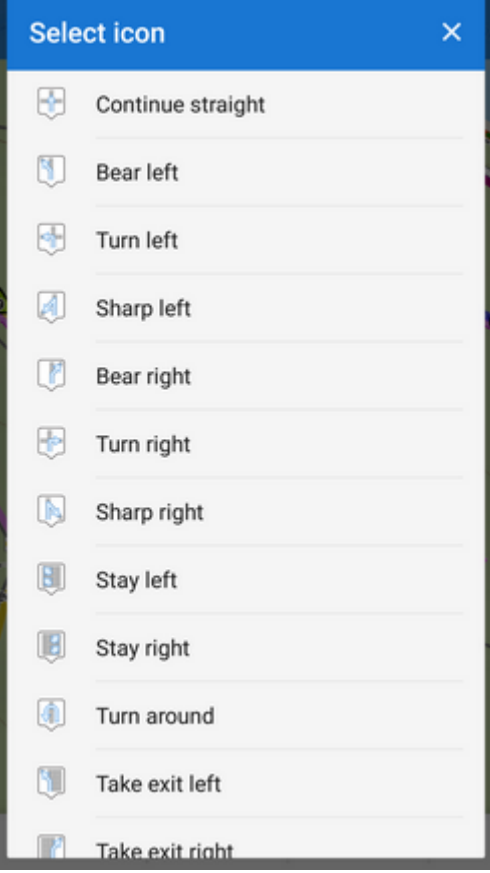

both icon and voice command change. **SAVE**:

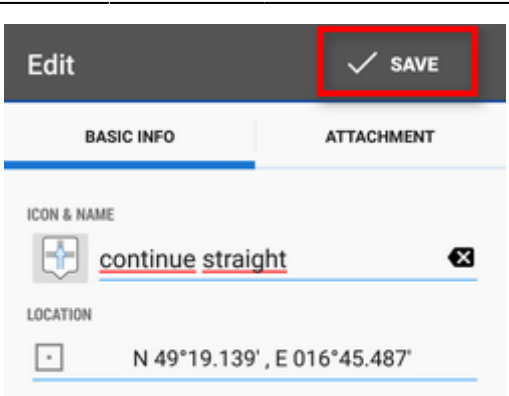

#### **Adding**

open route in **Route planner** and tap the place where you want to add navigation point. Select

**Change to navigation point** from the popup label menu:

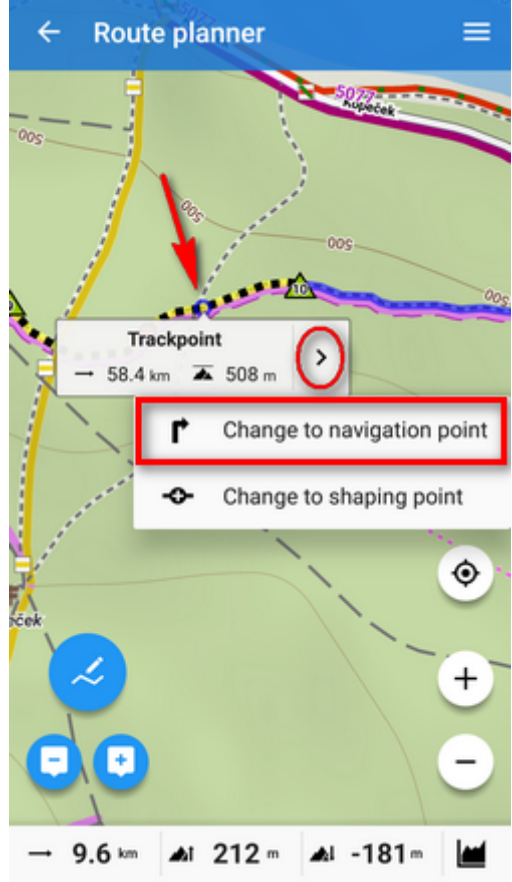

select **navigation command**:

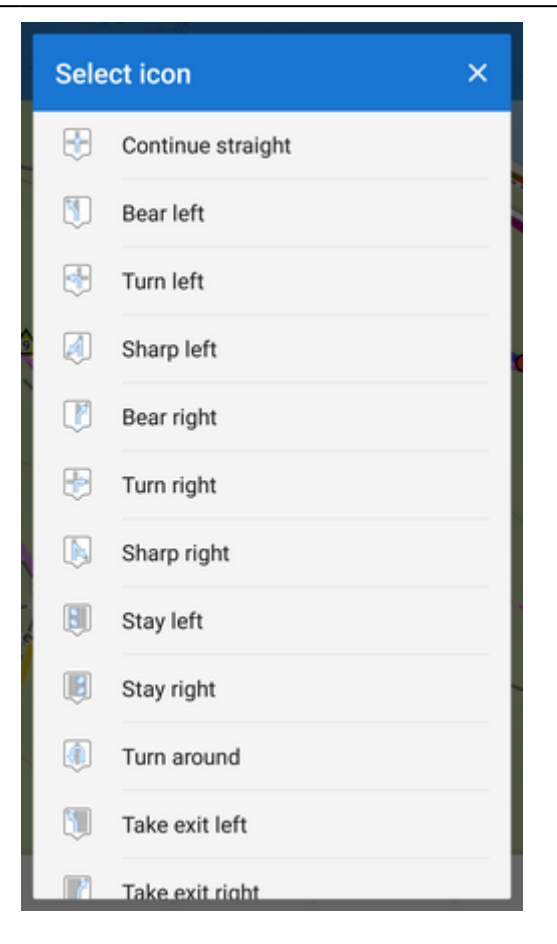

navigation point is added:

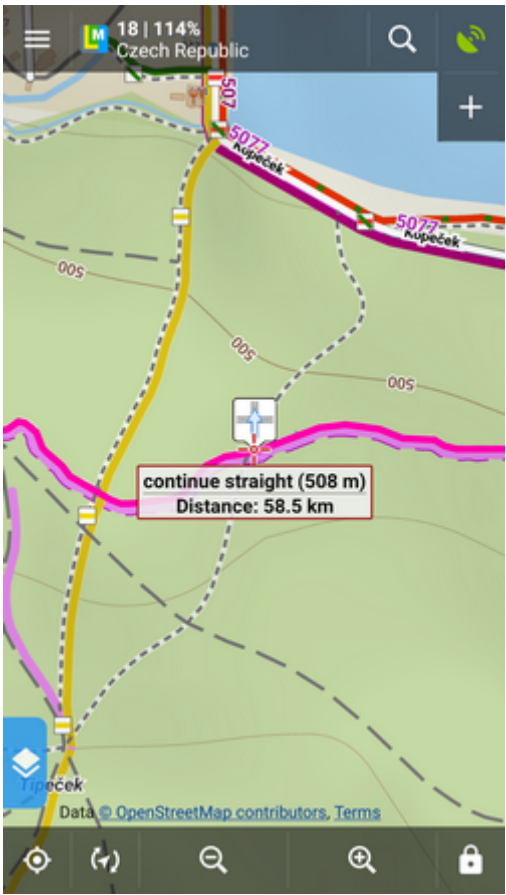

## **Extending**

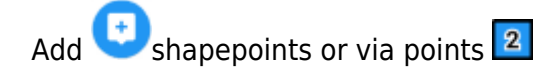

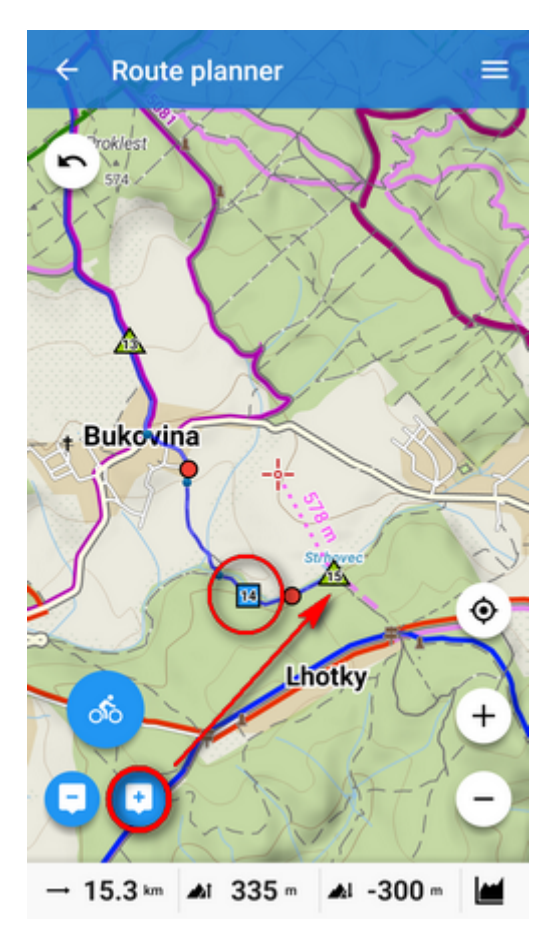

## **Shortening**

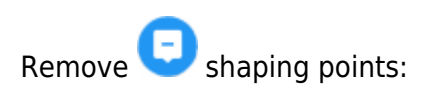

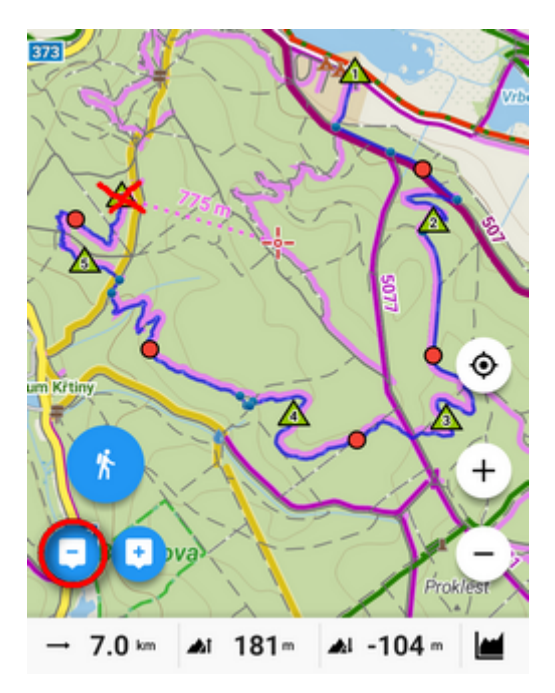

More details about route planning in [Route Planner article >>](https://docs.locusmap.eu/doku.php?id=manual:user_guide:tracks:planning)

#### **Saving changes**

Open the topbar  $\equiv$  route menu:

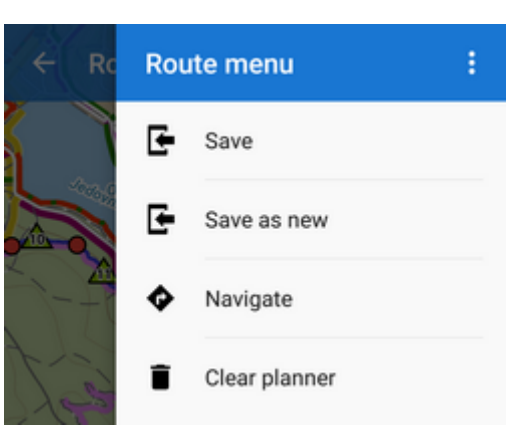

- **Save** overwrite the original route
- **Save as new** creates a new route, the original one stays untouched
- **Clear planner** discards all changes

## **Track repairs**

Some edits do not make changes in the route plan but rather **repairs of recorded tracks**. These can be edited in **Track editor**:

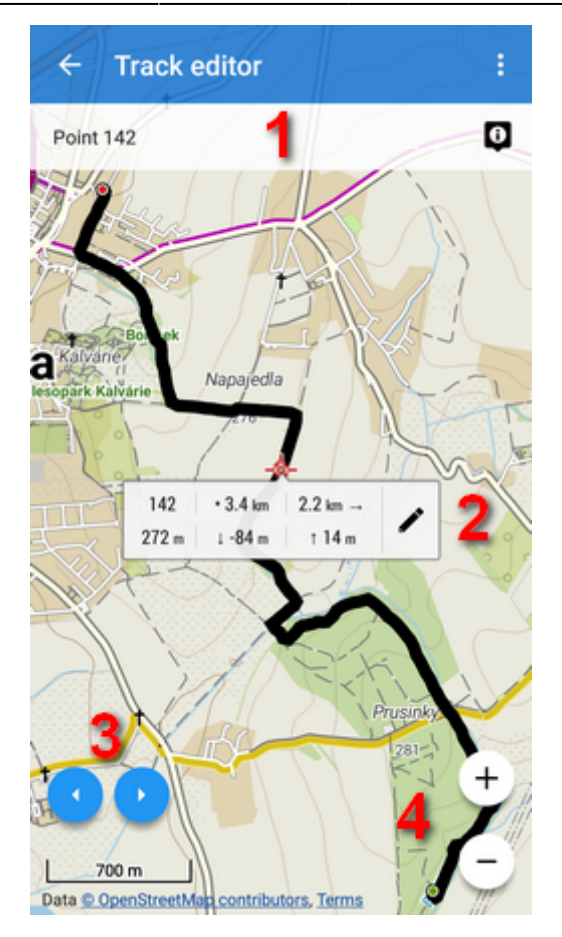

- **1** trackpoint bar selected trackpoint number and details
- 2 trackpoint label distance to end of track, to start of track, elevation and **various** tools button
- **3** trackpoint selector
- **4** map zooming

**Track editor** can be launched from the **map screen**:

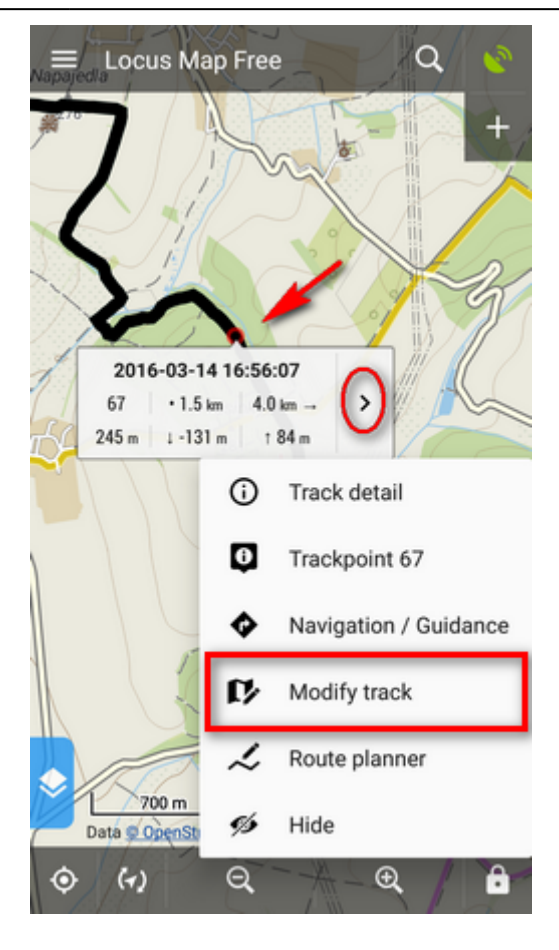

or from he **track detail screen**:

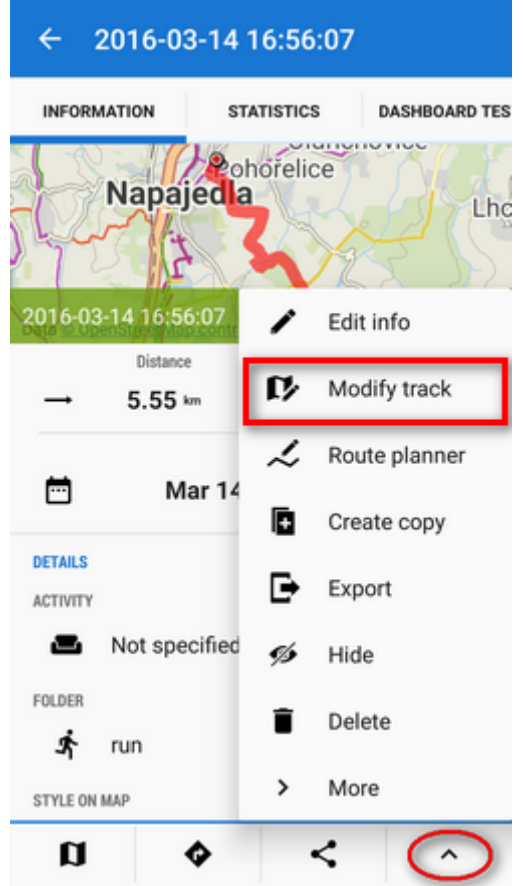

## **Cutting part of track/route**

#### **Inner part**

Sometimes weak GPS signal causes deviations in track recording. This way you can cut the deviation out of the line:

• select place on track where to **start cutting** and tap **v** tools button:

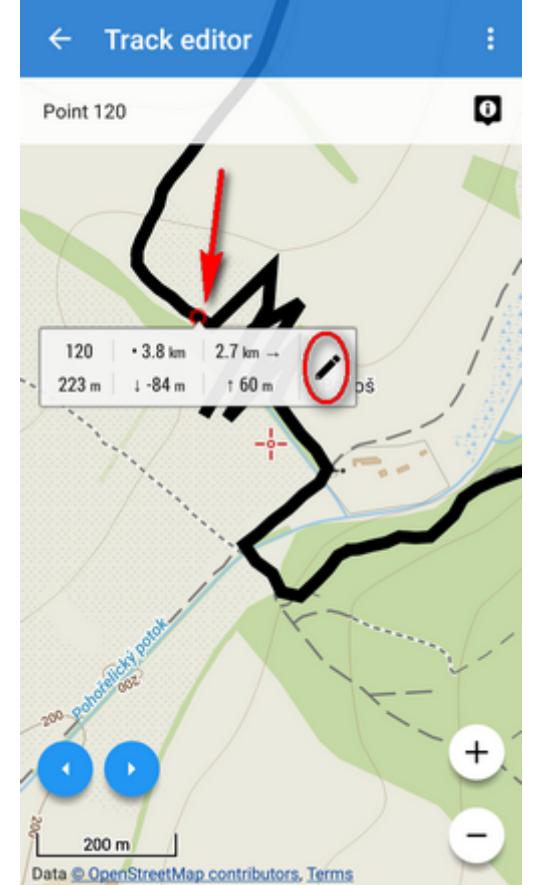

• select  $\overline{r}$  **Cut inner part** from the tool menu:

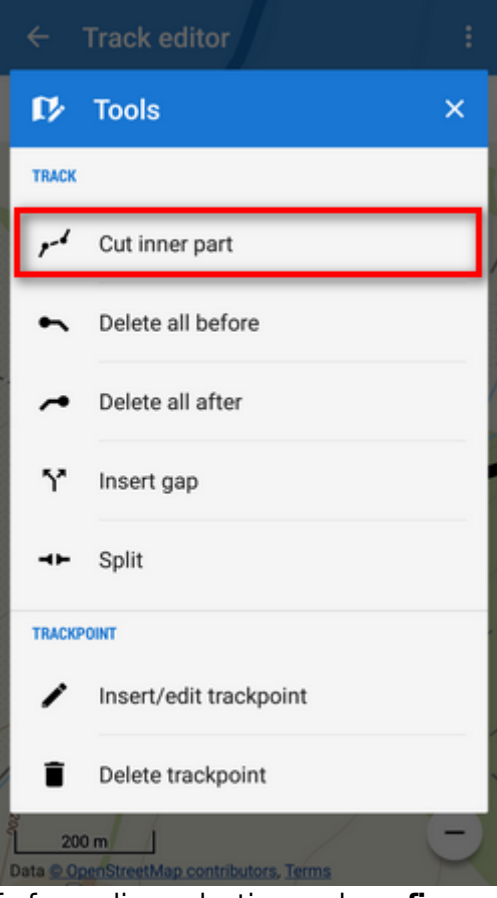

**tap the other trackpoint** of of your line selection and **confirm**:

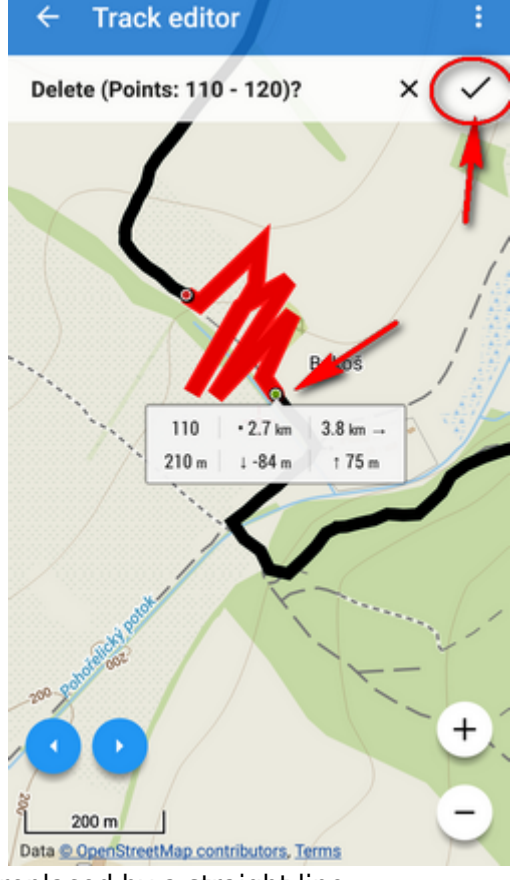

distorted part of the track is replaced by a straight line:

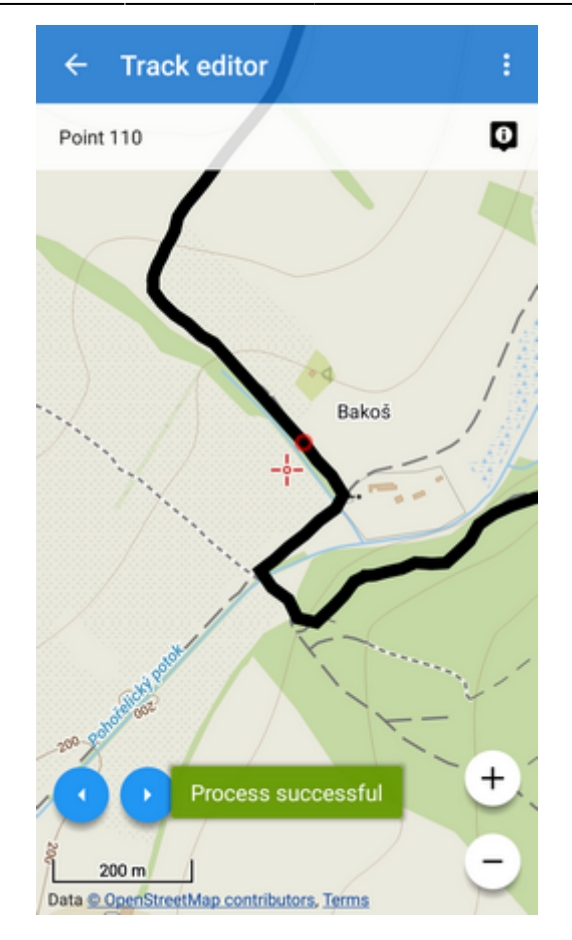

#### **Part before**

Sometimes you import a hiking route including a part driven by car to the trail head. To delete such

part, use **Delete all before** tool:

• tap the place on the route to which you want to delete line from its start:

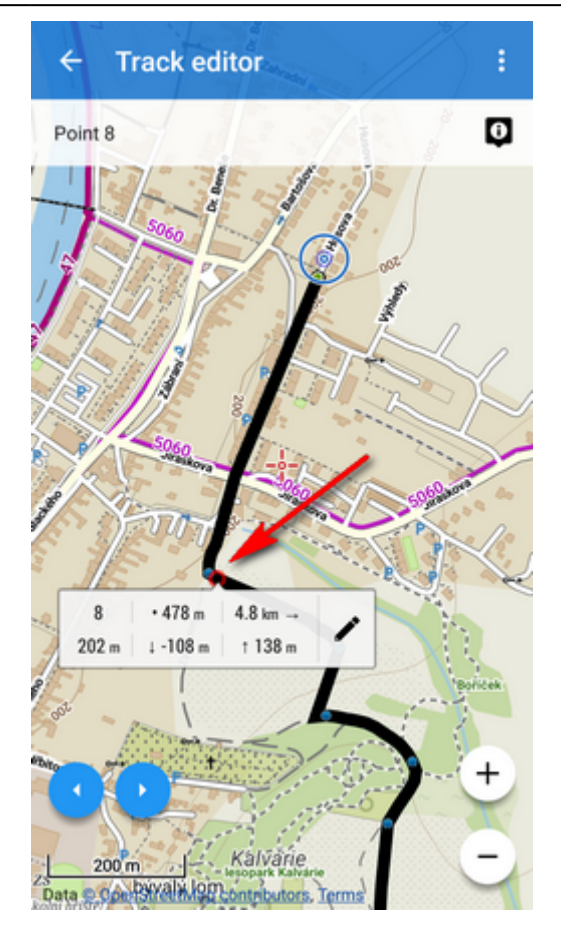

select **Delete all before** tool:

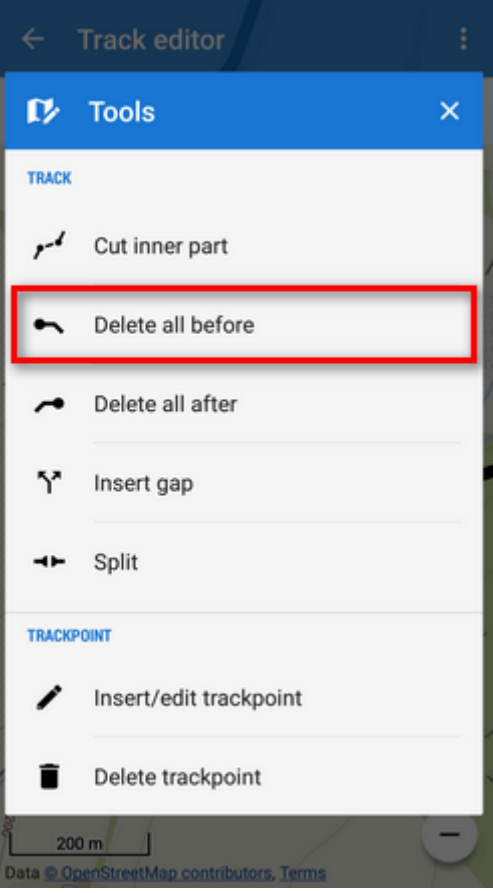

**confirm deleting** of the part from the start to your selected point:

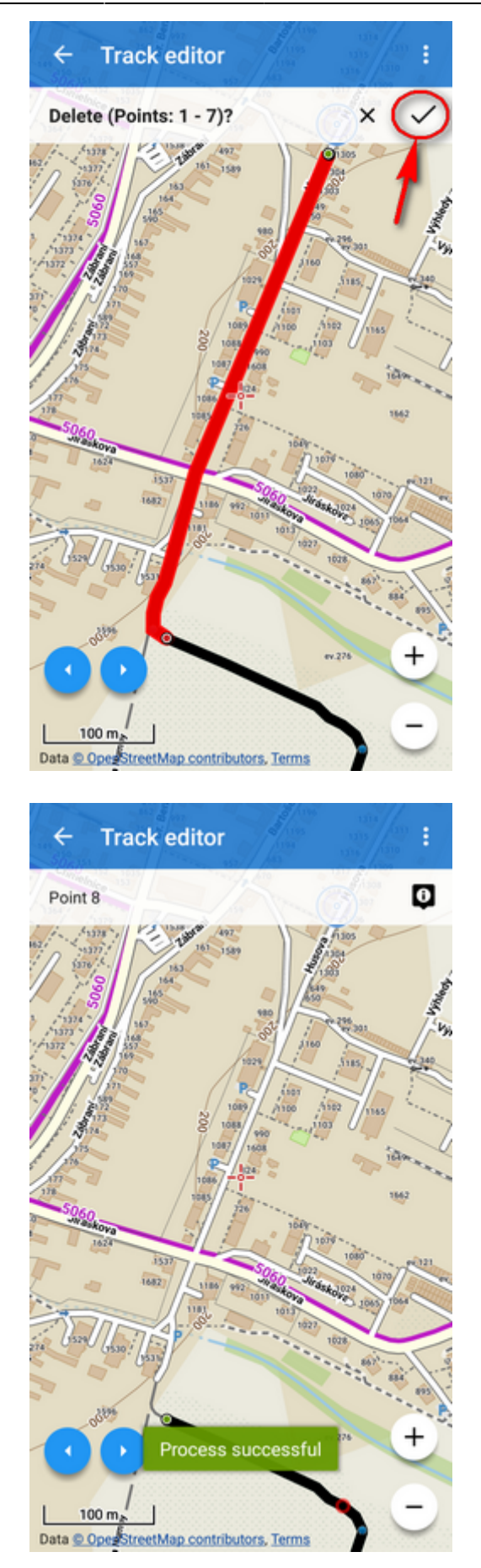

**Part after**

Sometimes it happens you forget to stop track recording when arriving from your trip to the train station and the recording goes on in the train. You need to remove the train part:

tap the place of your track where you arrived at the train station:

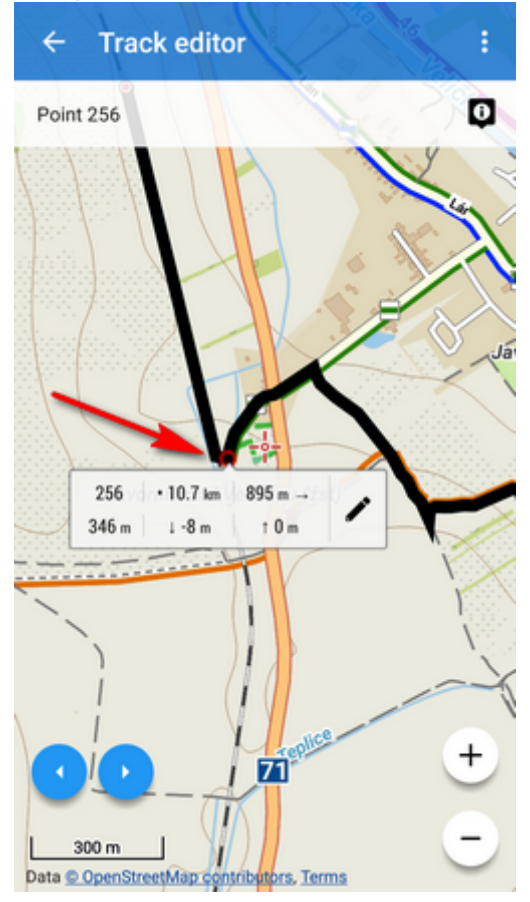

select **Delete all after** from the tool mnenu:

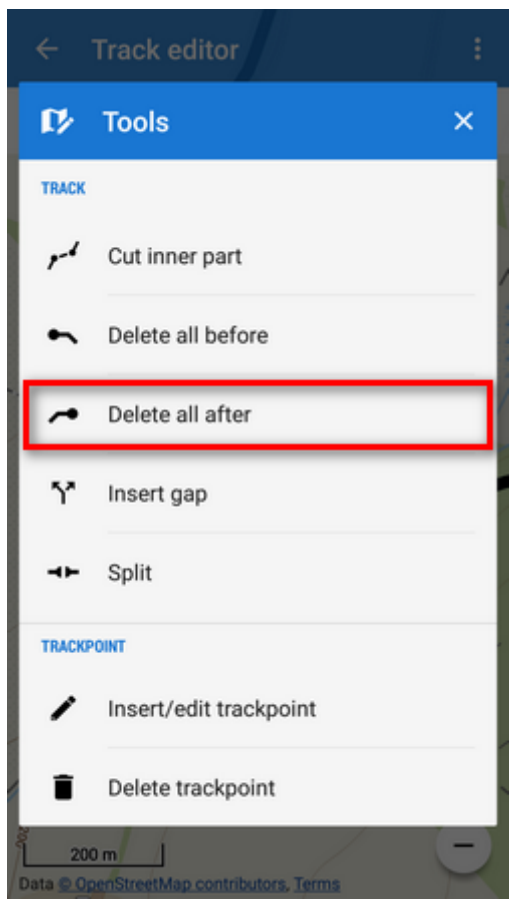

**confirm deleting** of the remaining part of the track:

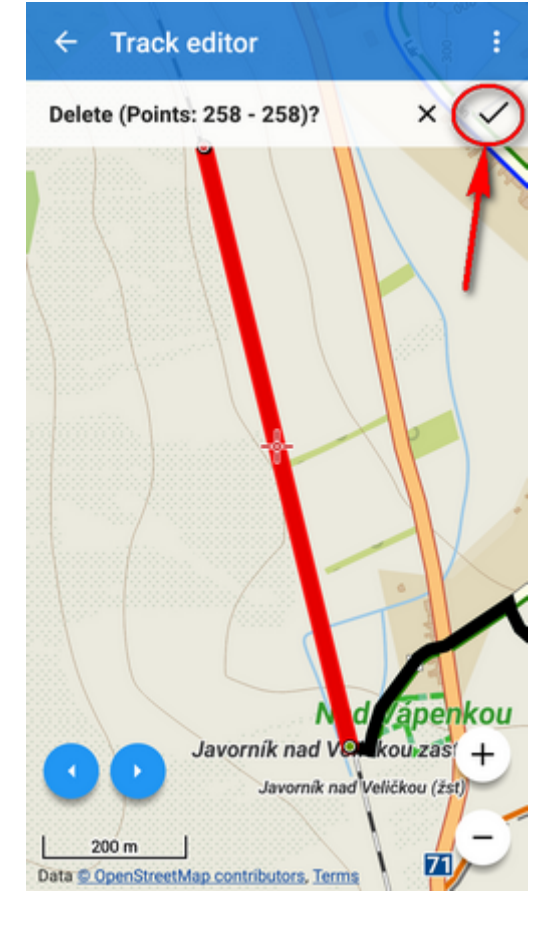

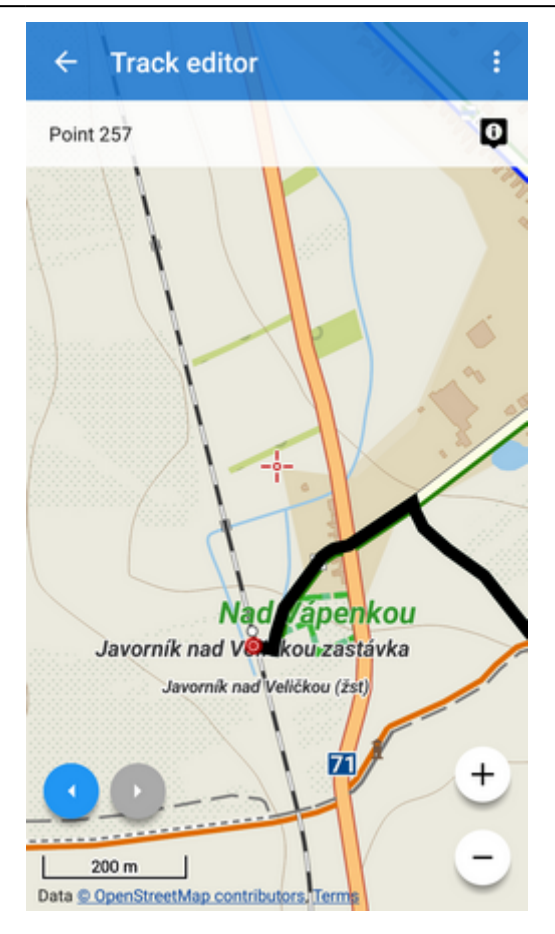

## **Inserting a gap**

Imagine you record your running workout and for some reason you have to use the street bus in the middle of it. You actually forget to pause the recording. Afterwards, you need to erase the bus part from your track and leave the space empty.

• tap the point on your track where you got on the bus:

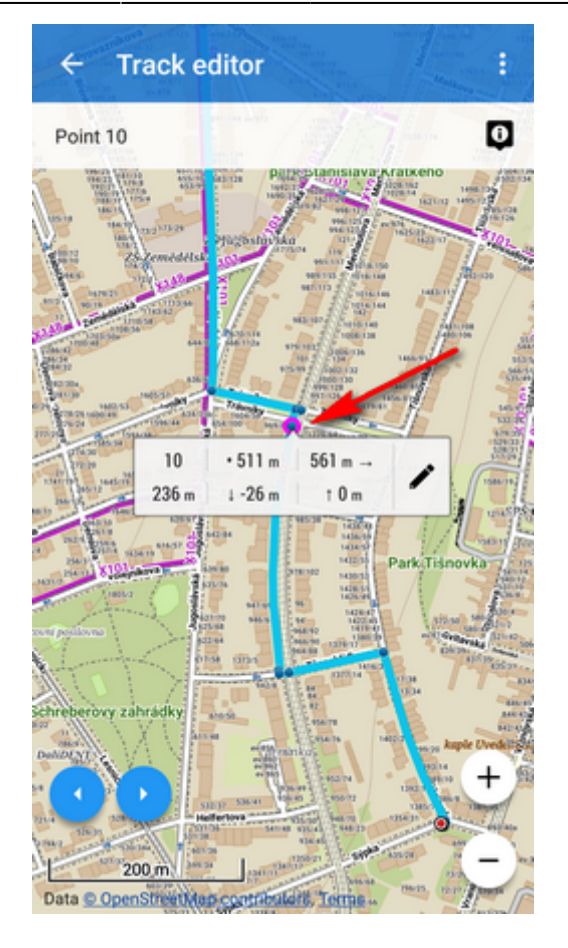

select **Insert gap** from the tools menu:

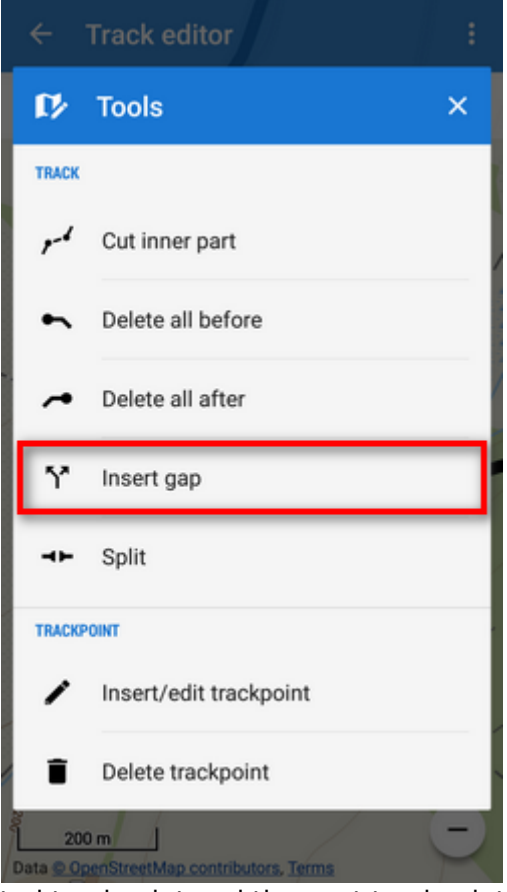

a gap appears between selected trackpoint and the next trackpoint:

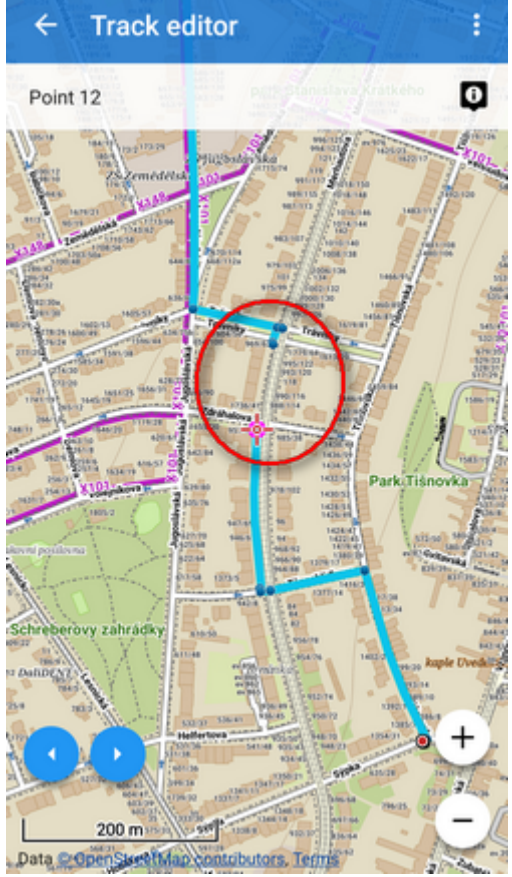

• repeat the step above until you get to the point you got off the bus and went on running:

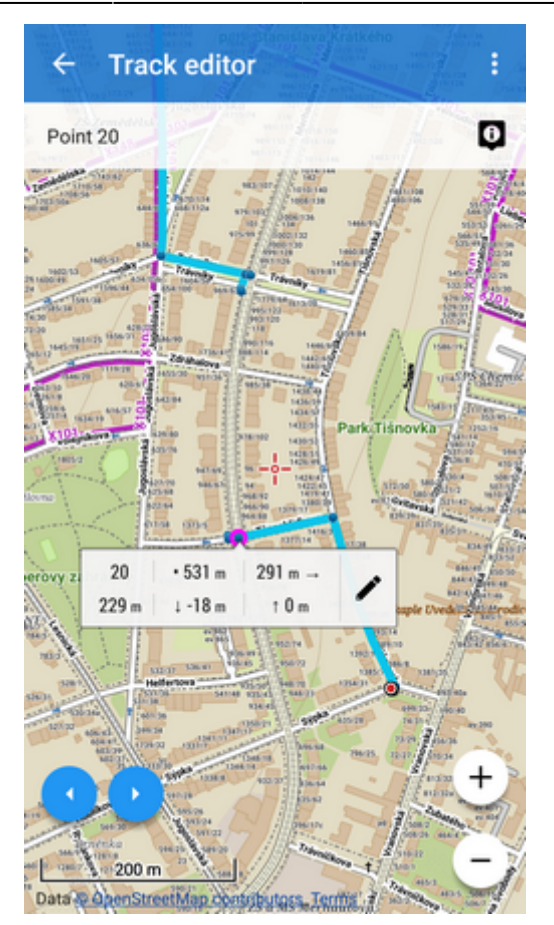

This step can be reversed by tapping the trackpoint by the gap and selecting

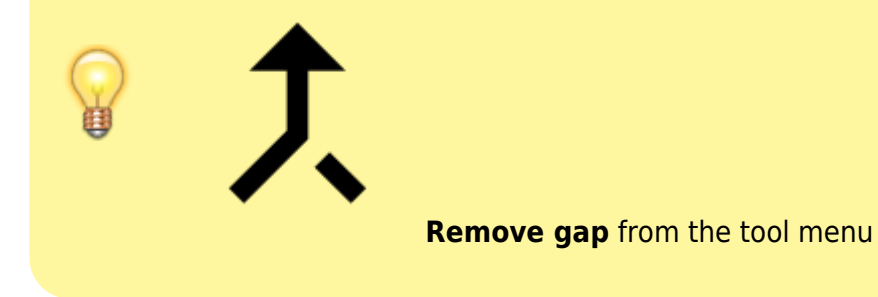

## **Splitting track**

You can split track in two or more parts e.g. when you have multiple day track recording:

• tap the point on the track where you want to split it:

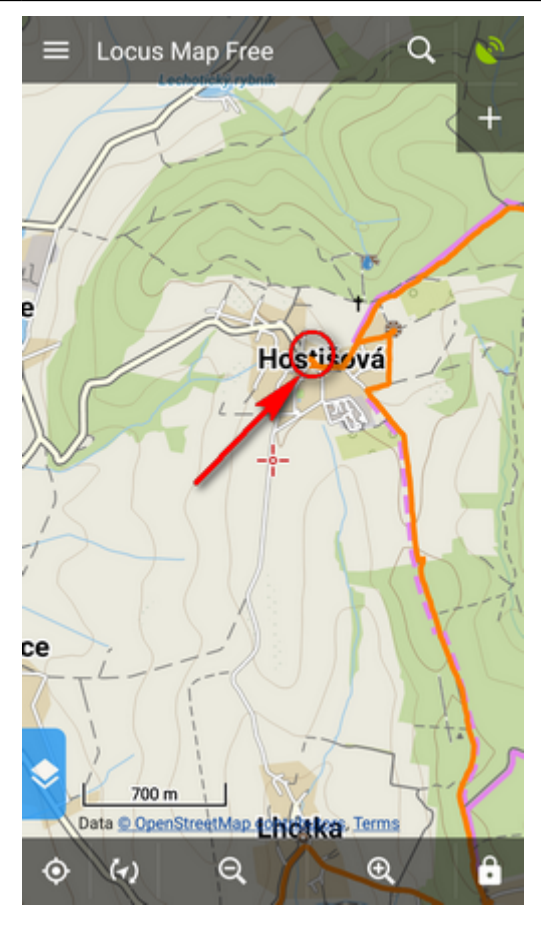

select **[S](https://docs.locusmap.eu/lib/exe/detail.php?id=manual%3Auser_guide%3Atracks%3Aediting&media=manual:user_guide:ic_split_alt.png)plit** from the tools menu:

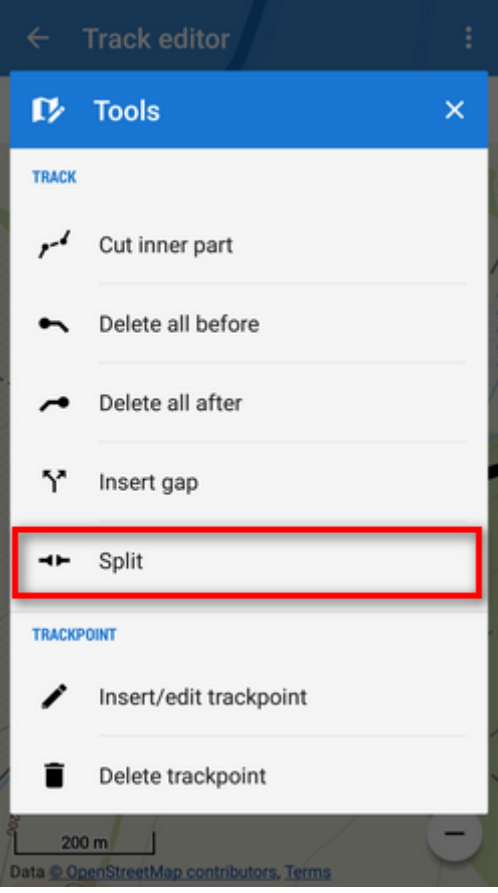

confirm if you want to keep the original track or not:

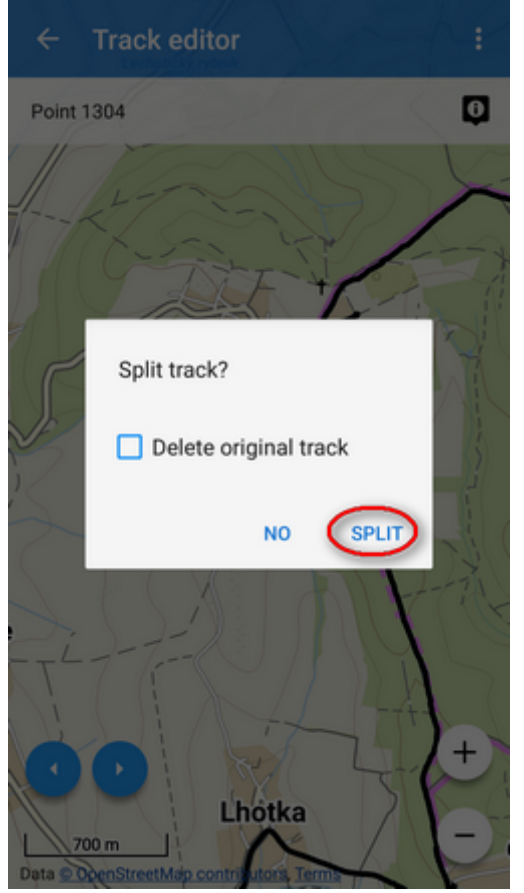

• two new tracks are created in the same folder:

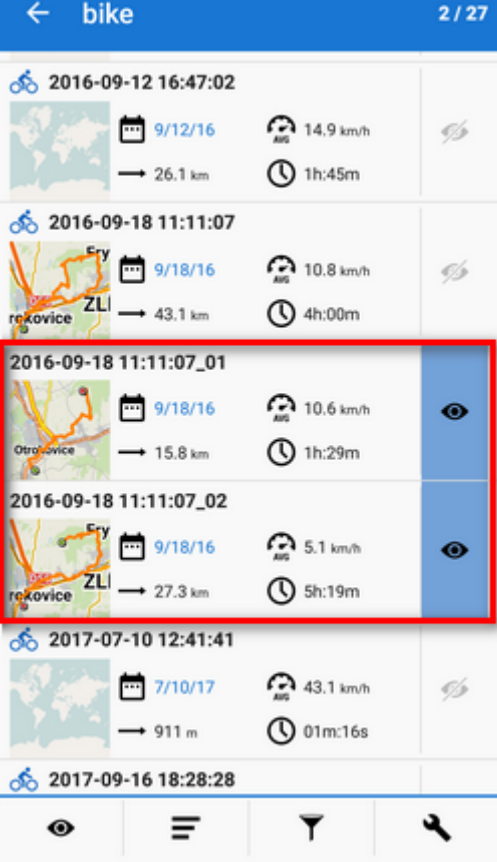

## **Inserting/editing trackpoints**

Trackpoints are **basic particles** tracks are made of (resp. routepoints are particles of routes). Track/route editor enables also edits on this miniature level - e.g. when **automatic route drawing makes mistakes**:

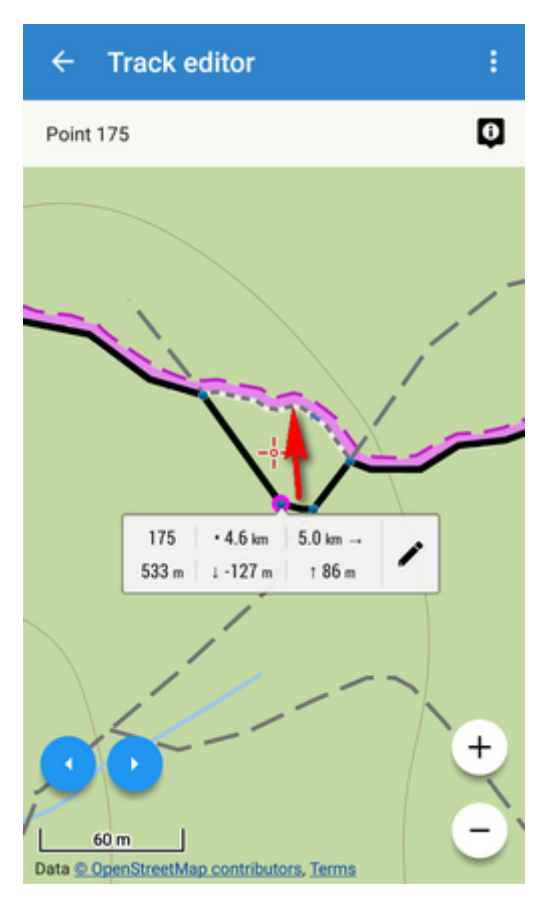

tap the track and select **Insert/edit trackpoints**:

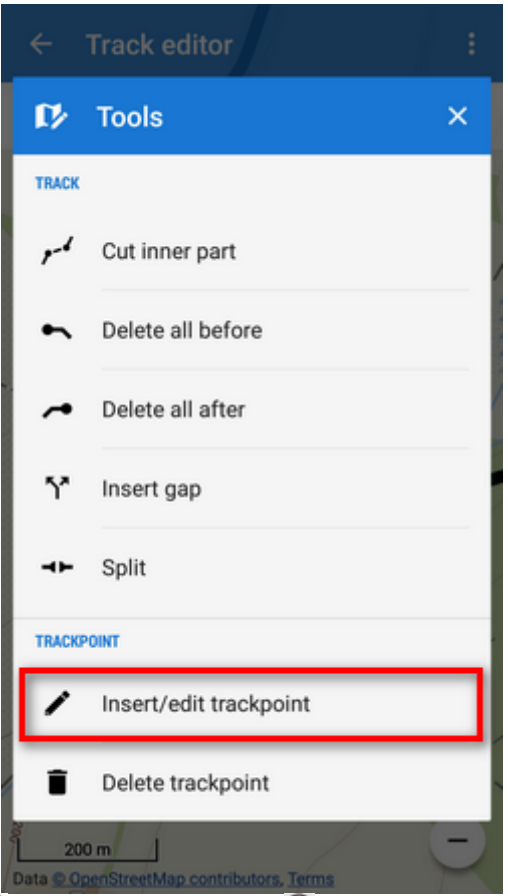

• trackpoints are highlighted  $\bigcirc$  and auxiliary points  $\bigcirc$  created on part of the track around your selection:

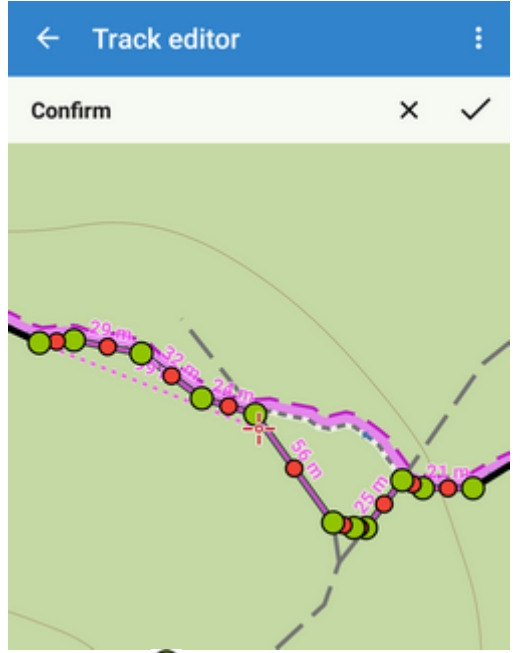

**change course** of the track by moving  $\bigcirc$  and **add new trackpoints** by moving  $\bigcirc$ . For precise positioning Locus displays situation in a **magnifier**:

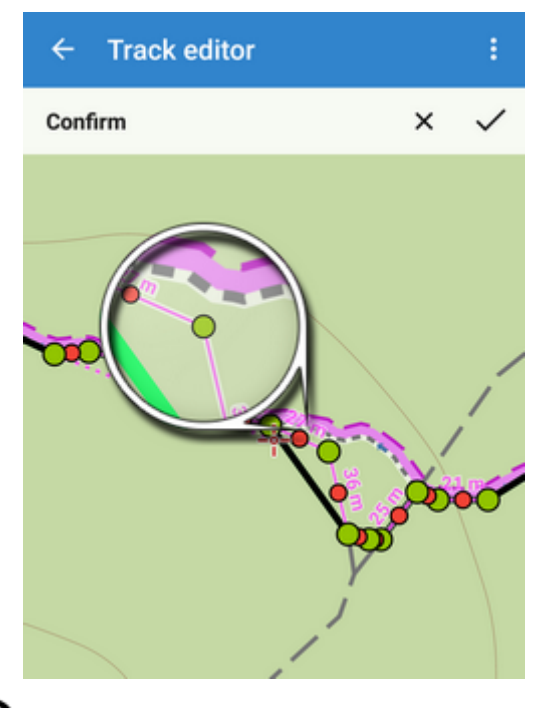

- if you want to undo, tap **.** When you are done, **confirm**:
	-

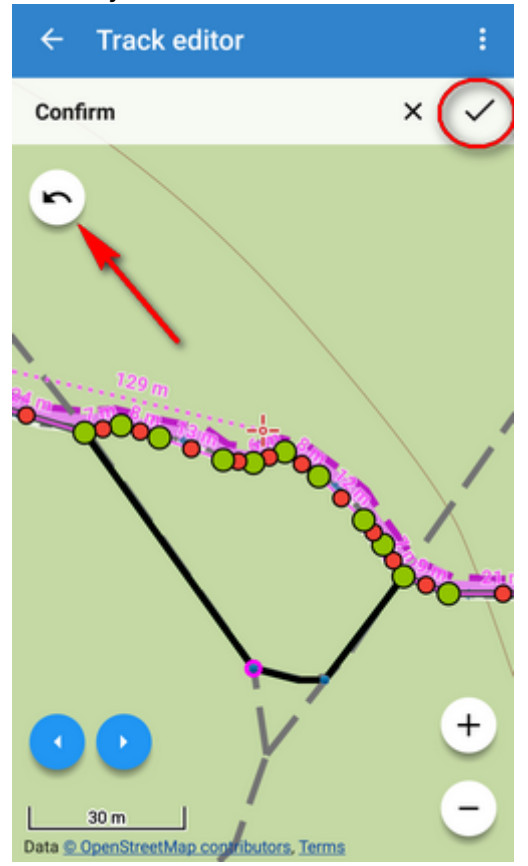

• route is repaired:

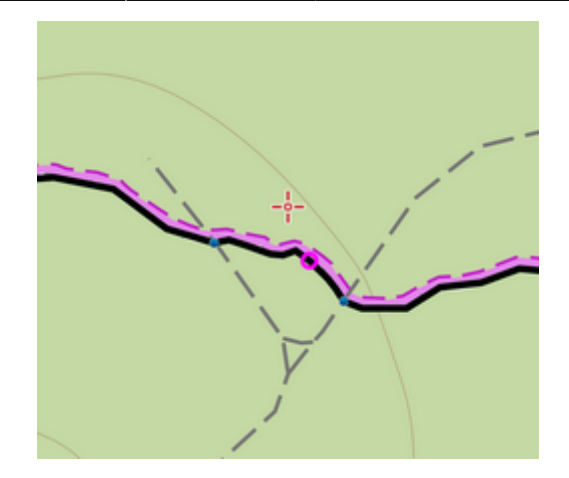

#### **Deleting trackpoints**

Sometimes it happens that Locus receives **wrong coordinates** of one trackpoint from GPS during recording which results in a "tooth" in the track. This can be easily removed by **deleting the invalid trackpoint**.

• tap the wrong part of the track:

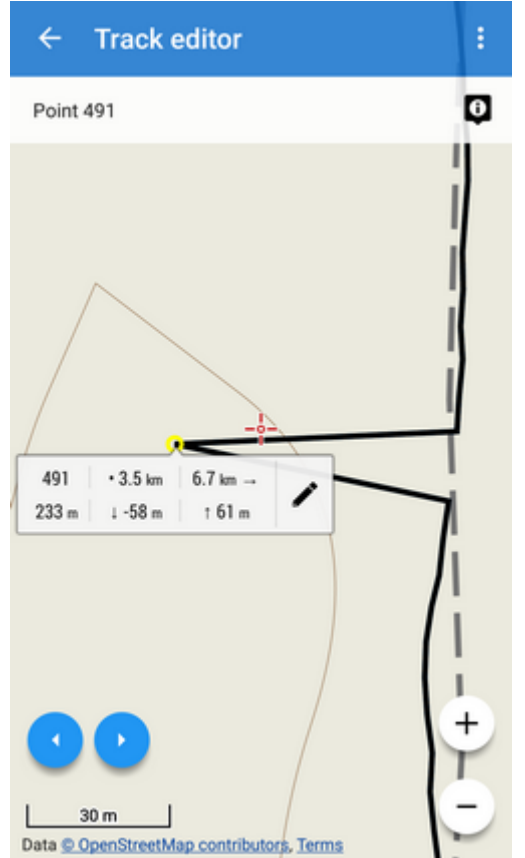

select **Delete trackpoint**:

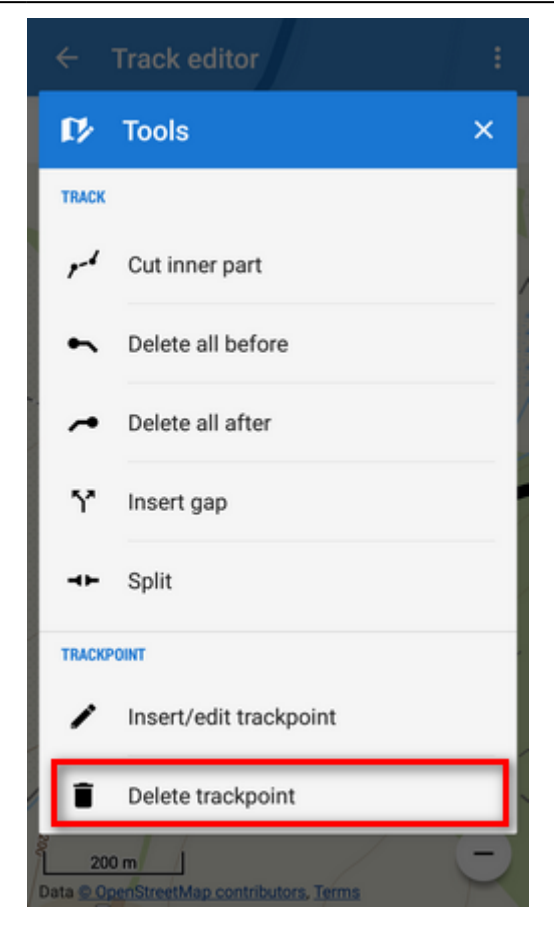

**confirm** action:

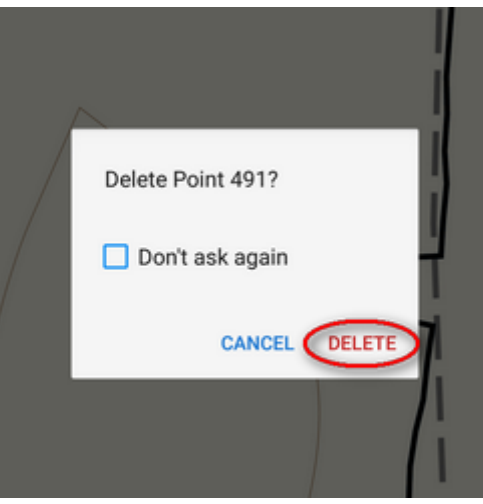

• repaired track:

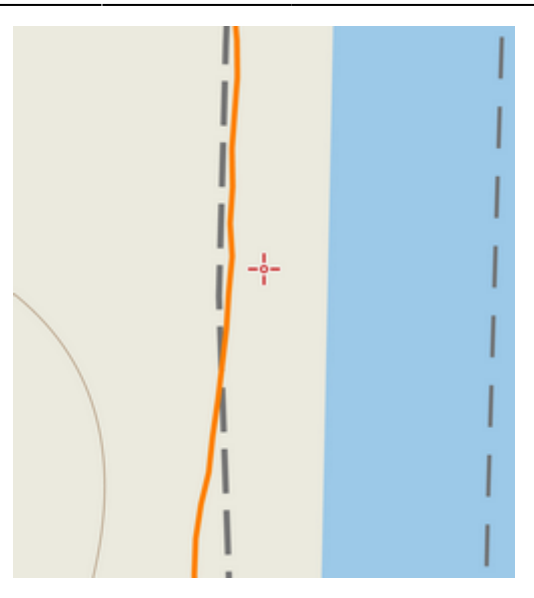

From: <https://docs.locusmap.eu/> - **Locus Map Classic - knowledge base**

Permanent link: **[https://docs.locusmap.eu/doku.php?id=manual:user\\_guide:tracks:editing&rev=1509635105](https://docs.locusmap.eu/doku.php?id=manual:user_guide:tracks:editing&rev=1509635105)**

Last update: **2017/11/02 15:05**

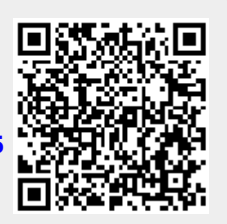